## **NetWare** 6 Novell

NETDRIVE ADMINISTRATION GUIDE **Novell.** 

www.novell.com

#### **Legal Notices**

Novell, Inc. makes no representations or warranties with respect to the contents or use of this documentation, and specifically disclaims any express or implied warranties of merchantability or fitness for any particular purpose. Further, Novell, Inc. reserves the right to revise this publication and to make changes to its content, at any time, without obligation to notify any person or entity of such revisions or changes.

Further, Novell, Inc. makes no representations or warranties with respect to any software, and specifically disclaims any express or implied warranties of merchantability or fitness for any particular purpose. Further, Novell, Inc. reserves the right to make changes to any and all parts of Novell software, at any time, without any obligation to notify any person or entity of such changes.

This product may require export authorization from the U.S. Department of Commerce prior to exporting from the U.S. or Canada.

Copyright © 2001 Novell, Inc. All rights reserved. No part of this publication may be reproduced, photocopied, stored on a retrieval system, or transmitted without the express written consent of the publisher.

U.S. Patent No. 5,157,663; 5,349,642; 5,455,932; 5,553,139; 5,553,143; 5,572,528; 5,594,863; 5,608,903; 5,633,931; 5,652,859; 5,671,414; 5,677,851; 5,692,129; 5,701,459; 5,717,912; 5,758,069; 5,758,344; 5,781,724; 5,781,724; 5,781,733; 5,784,560; 5,787,439; 5,818,936; 5,828,882; 5,832,274; 5,832,275; 5,832,483; 5,832,487; 5,850,565; 5,859,978; 5,870,561; 5,870,739; 5,873,079; 5,878,415; 5,878,434; 5,884,304; 5,893,116; 5,893,118; 5,903,650; 5,903,720; 5,905,860; 5,910,803; 5,913,025; 5,913,209; 5,915,253; 5,925,108; 5,933,503; 5,933,826; 5,946,002; 5,946,467; 5,950,198; 5,956,718; 5,956,745; 5,964,872; 5,974,474; 5,983,223; 5,983,234; 5,987,471; 5,991,771; 5,991,810; 6,002,398; 6,014,667; 6,015,132; 6,016,499; 6,029,247; 6,047,289; 6,052,724; 6,061,743; 6,065,017; 6,094,672; 6,098,090; 6,105,062; 6,105,132; 6,115,039; 6,119,122; 6,144,959; 6,151,688; 6,157,925; 6,167,393; 6,173,289; 6,192,365; 6,216,123; 6,219,652; 6,229,809. Patents Pending.

Novell, Inc. 1800 South Novell Place Provo, UT 84606 U.S.A.

www.novell.com

Novell NetDrive Administration Guide October 2001 103-000170-001

**Online Documentation:** To access the online documentation for this and other Novell products, and to get updates, see www.novell.com/documentation.

#### **Novell Trademarks**

iFolder is a trademark of Novell, Inc. NetWare is a registered trademark of Novell, Inc. in the United States and other countries. Novell is a registered trademark of Novell, Inc. in the United States and other countries. Novell Client is a trademark of Novell, Inc. Novell OnDemand Services is a trademark of Novell, Inc.

#### **Third-Party Trademarks**

All third-party trademarks are the property of their respective owners.

### <span id="page-4-0"></span>**Contents**

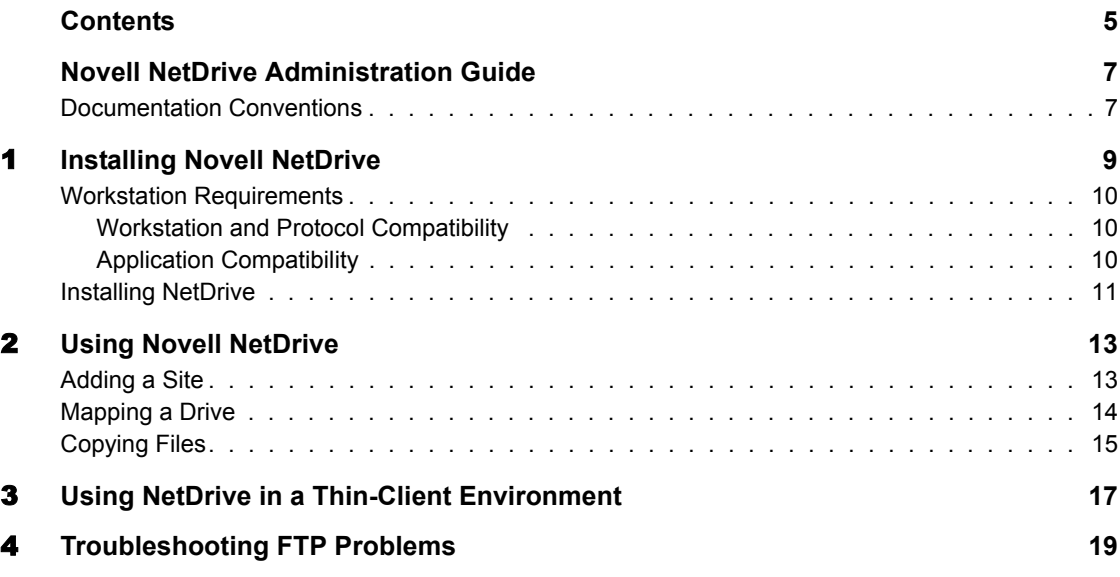

#### <span id="page-6-0"></span>**Novell NetDrive Administration Guide**

Novell® NetDrive is an easy-to-use Internet client that lets you access your NetWare<sup>®</sup> 6 servers over standard Internet protocols, such as WebDAV and FTP. NetDrive does not rely on the Novell Client**TM** in order to map network drives.

#### <span id="page-6-1"></span>**Documentation Conventions**

In this documentation, a greater-than symbol  $(>)$  is used to separate actions within a step and items in a cross-reference path.

Also, a trademark symbol (®, **TM**, etc.) denotes a Novell trademark. An asterisk (\*) denotes a third-party trademark.

### <span id="page-8-0"></span>**Installing Novell NetDrive**

Novell<sup>®</sup> NetDrive lets you to map a network drive to any NetWare<sup>®</sup> 6 server without using Novell Client<sup>™</sup> software. This means that with NetDrive, you can access and modify your files from any workstation using just an Internet connection. Once a network drive is mapped, the drive letter that you assigned during the mapping appears in Windows\* Explorer and functions just like those that are mapped through Novell Client.

You can connect to your NetWare 6 servers through any of the following protocols:

**iFolder—Use this protocol if you are connecting to iFolder<sup>™</sup> servers in a** thin-client environment. For more information, see [Chapter 3, "Using](#page-16-1)  [NetDrive in a Thin-Client Environment," on page 17](#page-16-1).

**FTP**—FTP (file transfer protocol) is a common protocol used to transfer files via the Internet.

**WebDAV—**WebDAV (Web-based Distributed Authoring and Versioning) is a set of extensions to the HTTP protocol which lets users collaboratively edit and manage files located on Web servers. For information about WebDAV, see the WebDAV Home page (http://www.webdav.org).

**IMPORTANT:** The protocol that you decide to use must be configured on the NetWare 6 server that you are connecting to.

#### <span id="page-9-0"></span>**Workstation Requirements**

You need only 2 MB of available space on your hard drive to install and run the NetDrive client.

#### <span id="page-9-1"></span>**Workstation and Protocol Compatibility**

Review the following table for information on what protocols are supported with your workstation operating system.

**IMPORTANT:** If you are installing the NetDrive client on a Windows 95 workstation, download the Winsock 2 update from Microsoft\*. This update can be downloaded from the Microsoft Web site (http://www.microsoft.com/Windows95/ downloads/contents/WUAdminTools/S\_WUNetworkingTools/W95Sockets2/ Default.asp).

**Table 1 Workstation and Protocol Compatibility**

| Protocol             | Workstation                      |
|----------------------|----------------------------------|
| iFolder              | Windows NT* and 2000             |
| <b>FTP</b>           | Windows 95, 98, ME, NT, and 2000 |
| WebDAV (HTTP)        | Windows 95, 98, ME, NT, and 2000 |
| WebDAV + SSL (HTTPS) | Windows NT and 2000              |

#### <span id="page-9-2"></span>**Application Compatibility**

Make sure you have the following conditions set if you are running the following applications with NetDrive:

- ZoneAlarm—Set the Internet security level to medium to allow NetDrive to access the Web server.
- F-Secure Anti Virus and KasperSky Anti Virus—If you are using Windows NT or Windows 2000 and NetDrive, disable the anti-virus software only while using NetDrive. Otherwise, your workstation might hang.

#### <span id="page-10-1"></span><span id="page-10-0"></span>**Installing NetDrive**

- 1 Double-click NETDRIVE.EXE located in the NetDrive directory at the the root of the *NetWare 6 Client* CD.
- 2 Follow the installation instructions.

When you click Finish on the last installation screen, Windows Explorer launches and the following shortcuts appear in an Explorer window: Help on NetDrive, NetDrive, and Uninstall NetDrive.

**3** Double-click the NetDrive shortcut icon.

From the NetDrive Main Window that appears, you can create new sites, map network drives, and configure and manage the Web sites that you have mapped drives to.

To learn more about using NetDrive to map drives, see [Chapter 2, "Using](#page-12-2)  [Novell NetDrive," on page 13.](#page-12-2)

# <span id="page-12-0"></span>2 **Using Novell NetDrive**

<span id="page-12-2"></span>Once NetDrive is installed, you can perform many basic tasks within the NetDrive Main Window.

#### <span id="page-12-1"></span>**Adding a Site**

- 1 In the NetDrive Main Window, click New Site.
- 2 Enter the name of your site and the URL for the NetWare 6 server in the appropriate fields of the New Site dialog box.

If you omit the FTP or HTTP suffix from the URL, then NetDrive defaults to FTP. To override the port for HTTP servers, append the port number to the end of the URL (for example, http:// www.someserver.com:8888 specifies a port of 8888).

If you want to connect with WebDAV and SSL encryption, add HTTPS to the beginning of the URL. (This option is only available for Windows NT/2000 workstations.)

3 Click Finish.

At this point, you have only created a site. To actually map a drive and connect to a NetWare 6 server, continue with the next section ["Mapping a Drive" on](#page-13-0)  [page 14](#page-13-0).

#### <span id="page-13-1"></span><span id="page-13-0"></span>**Mapping a Drive**

Once you have created a site and clicked Finish, the name of your site and the URL of your NetWare 6 server are automatically generated in the NetDrive Main Window; however, you still need to complete the following steps before you can connect to a NetWare 6 server.

- 1 From the Server Type drop-down list, select the protocol that your NetWare 6 server is using, and then select the drive letter that you want to use for the mapped drive.
- 2 Do one of the following:
	- Check the Anonymous/Public Logon check box (usually used for NetWare 6 servers running FTP).
	- Uncheck the Anonymous/Public Logon check box and then enter your username and password.
- **3** (Conditional) If you are connecting with the iFolder<sup>™</sup> protocol, enter a pass phrase.

This is used to encrypt your files as they are transferred over the Internet.

- 4 (Optional) Click the appropriate check boxes to enable any of the following:
	- Save your password
	- Connect to your mapped drives upon login
	- Add mapped drive to the Tray Connect menu
- 5 (Optional) To configure downloading, caching, and file locking properties for your NetDrive site, click the Advanced button.
- **6** Click Connect.

As soon as NetDrive maps the drive, Windows Explorer launches with the drive letter that you mapped appearing in the left pane.

**HINT:** If you have problems getting a directory listing or connecting to a NetWare 6 server running FTP, enter the IP address of the server instead of the URL. If the problem persists, enable passive mode by clicking the Advanced button in the NetDrive Main Window > Advanced > PASV - Passive Mode > OK. Then try connecting to the Web server again.

Once NetDrive has successfully connected to the NetWare 6 server, the Monitor dialog box appears. It provides you with connection status, file transfer statistics, and a connection log.

#### <span id="page-14-0"></span>**Copying Files**

To copy files, copy or cut and paste files as you normally would in Windows Explorer. To disconnect from the server, right-click the Drive icon in Explorer and click Disconnect.

WARNING: Since a connection can be interrupted in the middle of a file transfer, you should always keep a backup copy of files that are transferred or modified on your server.

## <span id="page-16-1"></span><span id="page-16-0"></span>3 **Using NetDrive in a Thin-Client Environment**

NetDrive lets you access your iFolder<sup>™</sup> files in a thin-client environment. If you are accessing your virtual desktop through one of the following applications running on your thin-client server, you can use NetDrive to access your iFolder server and files:

- Terminal Services Client
- Citrix\* MetaFrame
- ◆ Novell<sup>®</sup> OnDemand Services<sup>™</sup>

To access your iFolder files, do the following:

1 Install NetDrive on your thin-client server. NETDRIVE.EXE is located at the root of the *NetWare 6 Client* CD.

For instructions, see ["Installing NetDrive" on page 11.](#page-10-1) Although NetDrive is normally installed on a workstation, in this scenario, you will install it on your server. The installation process is the same for workstations and servers.

NOTE: You will need 3 MB of available space on your server to install NetDrive.

- 2 Log in to your workstation and double-click the NetDrive icon.
- 3 From the workstation, map a drive to your iFolder server.

For instructions, see ["Mapping a Drive" on page 14](#page-13-1).

# <span id="page-18-0"></span>4 **Troubleshooting FTP Problems**

The following are troubleshooting tips that should help when you encounter FTP errors.

- ◆ If you can't create files using Microsoft Word, your NetWare<sup>®</sup> 6 FTP server that is running FTP might not support filenames that have the tilde  $(\sim)$ . To configure NetDrive to remove or replace tildes when connecting to your FTP Web server, click your FTP site in the NetDrive Main Window and then click Advanced > File Names.
- If you can't create a directory in Windows Explorer, your NetWare 6 FTP server might not support spaces in filenames.
- If you can't connect to your NetWare 6 FTP server, check to make sure that
	- Your username and password is correct (remember that they are case sensitive).
	- Your Internet connection is still active.
	- Your URL is entered correctly. For anonymous logins, specify an email address because many FTP servers require the e-mail address as the password.

To specify an e-mail address, in the NetDrive Main Window click File > Program Settings > General.

 If the directory listing is empty for your FTP site, try flushing the directory cache. To do this, in the NetDrive Main Window click File > Program Settings > Cache > Flush Directory Listing upon Each **Connection** 

If the problem persists, change the server type from Auto Detect to the actual server type. To do this, click your FTP site in the NetDrive Main Window and then click > Advanced > Advanced > Host Type.

- If you can't copy a file from an FTP mapped drive, check the Drive Monitor Log window for FTP/HTTP status responses.
- If you can't find a file on your NetWare 6 FTP server, flush your directory cache. To do this, in the NetDrive Main Window click File > Program Settings > Cache > Flush Directory Listing upon Each Connection.
- If you can't rename your files, it might be because your NetWare 6 FTP server doesn't support this functionality.
- $\bullet$  If you are unable to map a network drive, remove the lastdrive=g statement in your NetWare 6 FTP server's CONFIG.SYS file and then restart your server.
- If you get a TCP/IP connection error and you are using the ZoneAlarm firewall, make sure the security level is set to medium or disable ZoneAlarm.